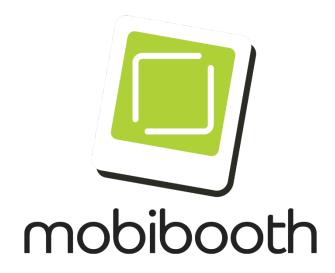

## **Quick Start Guide**

Mobibooth Cruise™

| Version | Date    | Author | Comments        |
|---------|---------|--------|-----------------|
| 1.0     | 7-13-22 | MAG    | Initial release |

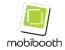

# **Table of Contents**

| Supported Devices                     | 4  |
|---------------------------------------|----|
| Introduction                          | 5  |
| What's in the Box                     | 6  |
| Unpack and inspect the Cruise™ roamer | 7  |
| Operator Controls                     | 8  |
| Getting Started                       | 9  |
| Installation of iPad charge cable     | 9  |
| Installation of iPad                  | 9  |
| 1. Locate metal plates                | 10 |
| 2. Prepare iPad                       | 10 |
| 3. Metal plate installation           | 11 |
| 4. Remove faceplate                   | 12 |
| 5. Connect charge cable               | 12 |
| 6. Install iPad                       | 13 |
| 7. Replace faceplate                  | 14 |
| Recommended Battery Pack              | 14 |
| Bluetooth App Connectivity            | 15 |
| 1. Open the Cloud app                 | 15 |
| 2. Log into your account              | 15 |
| 3. Open RGB LEDS                      | 16 |
| 4. Enable connect to Bluetooth        | 17 |

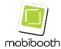

| 5. Edit app modes              | 17 |
|--------------------------------|----|
| 6. Customize LED Fx            | 18 |
| 7. Editing colors              | 18 |
| Manual Mode Usage              | 19 |
| Selecting Attract Mode Pattern | 19 |
| Selecting Attract Mode Pattern | 19 |
| Manual White Light             | 20 |
| Automatic Mode Usage           | 20 |
| Supported Ex Patterns          | 20 |

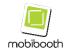

# **Supported Devices**

| iPad Models | iPad Mini 3        |
|-------------|--------------------|
|             | iPad Mini 4        |
|             | iPad Mini 5        |
|             | IPad Air 2022      |
|             | iPad Pro 10.5-inch |
|             | iPad Pro 11-inch   |

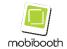

## Introduction

Congratulations on your purchase of the new Mobibooth Cruise™ series hand-held roaming photo booth. These devices make it easy to provide photo booth services to large events such as festivals and large outdoor parties with ease. They've been purposefully built with ease of use and ergonomic comfort in mind.

The Mobibooth Cruise™ can operate in two unique modes that include a decoupled manual mode, where the operator triggers the white light during photo taking, and fully automatic mode where the app can change the lights throughout the photo session automatically.

Continue through this manual to learn all about the functionality of your hand-held roaming photo booth.

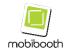

### What's in the Box

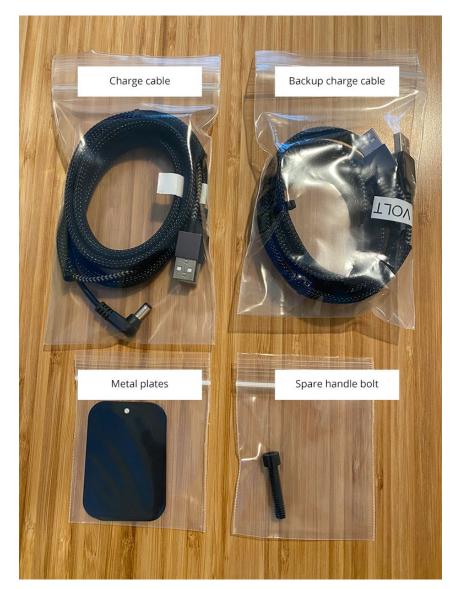

In addition to the Cruise roamer and carrying case you'll find the following items in the box. The charge cable used to power the LEDs and optionally charge the iPad along with a backup.

Two metal plates with adhesive backing. Attach to the back of the iPad to further secure it.

Spare plastic handle bolt.

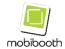

#### **Unpack and inspect the Cruise™ roamer**

When you receive the Cruise™ roamer, immediately unpack it and inspect for shipping damage.

- · Save all packing materials.
- Check all exterior surfaces for damage.

#### If you discover shipping damage upon inspection:

- Immediately notify the shipping company and file a damage report.
  Mobibooth, LLC is not responsible for any damage to the roamer incurred during shipment, and will not cover the repair of this damage under its warranty policy.
- Keep all packaging material for shipping company inspection.
- Notify the Mobibooth support team at support@mobibooth.co.

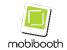

#### **Operator Controls**

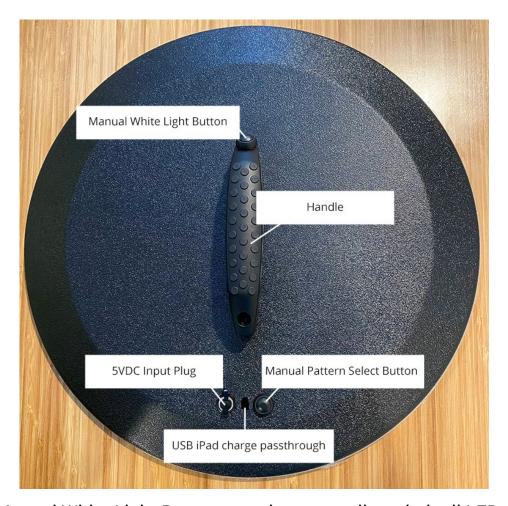

- Manual White Light Button used to manually switch all LEDs to white.
- Handle used for holding the roamer.
- 5VDC Input Plug supplies power to the LEDs.
- Manual Pattern Select Button selects between 13 preprogrammed pattern/color combinations.
- <u>USB iPad charge passthrough</u> used to connect iPad power cable directly to the iPad charge port.

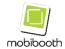

## **Getting Started**

This section outlines the steps required to set up the Cruise™ roamer for the first-time use.

#### Installation of iPad charge cable

This is an optional step that is only necessary if you decide to charge the iPad during operation.

- 1. Insert the 2.1mm power connector into the 5VDC input plug.
- 2. Insert the iPad charge cable (lightning connector/USB-C) into the passthrough.

3. Pull the iPad charge cable through on the inside.

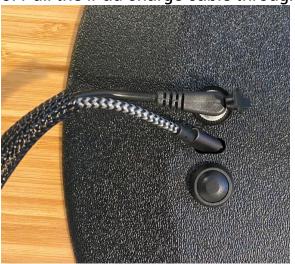

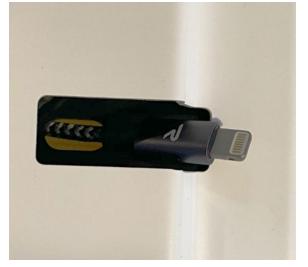

## **Installation of iPad**

In this section we will discuss preparing the iPad for installation and installing it with charging.

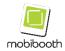

### 1. Locate metal plates

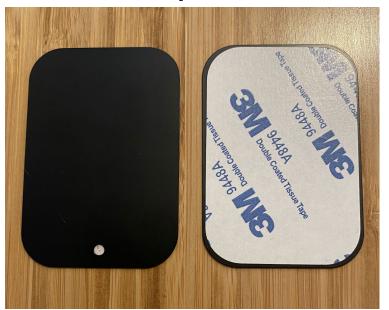

Locate the two metal plates shipped with your Cruise<sup>™</sup> roamer.

### 2. Prepare iPad

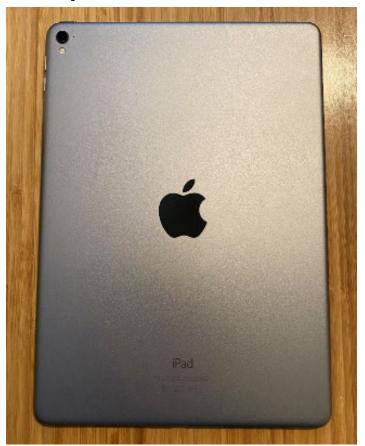

Place the iPad backside up on a flat surface.

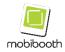

### 3. Metal plate installation

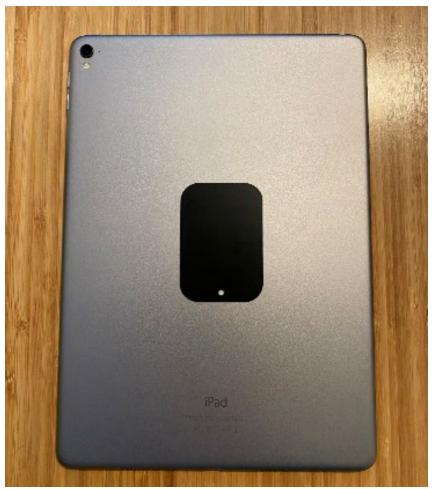

Peel the paper back off of one metal plate and attach it to the center of the iPad. The Apple logo is a great reference.

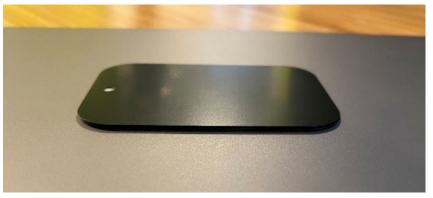

Peel the paper back off the second metal plate and attach it to the previously placed metal plate making a stack of two.

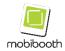

### 4. Remove faceplate

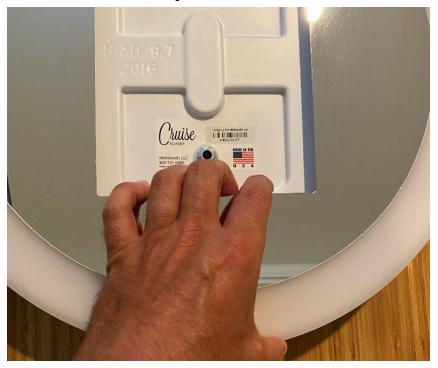

Remove the Cruise<sup>™</sup> roamer faceplate. It is recommended that you firmly grip the faceplate through the iPad opening and the outside and lift steadily straight up. The magnetic lock will provide tension until the faceplate is 2 to 3 inches away from the body.

### 5. Connect charge cable

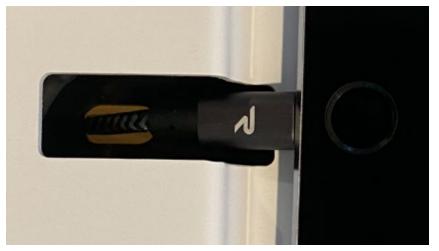

Plug the iPad charge cable into the iPad.

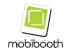

### 6. Install iPad

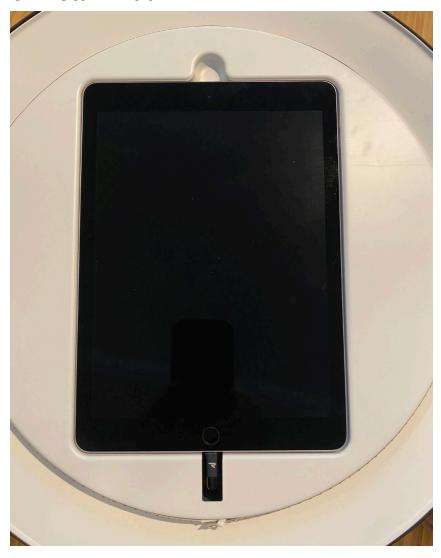

Place the iPad into the Cruise™ roamer. There are magnets that will secure the iPad using the newly attached metal plates.

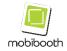

#### 7. Replace faceplate

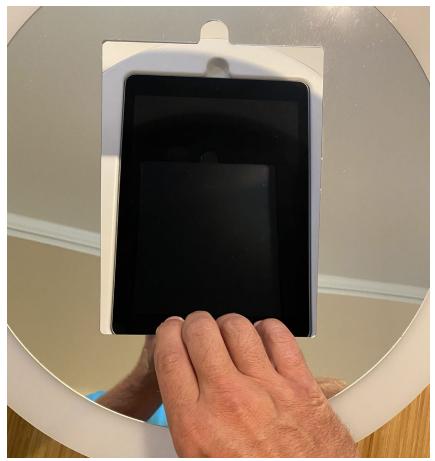

Place the faceplate back on the Cruise™ roamer. It will snap into place.

## **Powering the Unit**

### **Recommended Battery Pack**

RAVPower's 32000mAh Power Bank USB Battery Pack is the recommended battery pack for use with the Mobibooth Cruise™. With this unit it is possible to run as long as 8 hours between charges.

The unit can be purchased at <a href="https://www.ravpower.com">https://www.ravpower.com</a>.

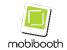

### **LED Controls**

## **Bluetooth App Connectivity**

In this section, we will demonstrate how to connect the Mobibooth RGBW Bluetooth® controller to the Mobibooth Cloud™ app. A similar interface will be used by apps that have integrated with our controller. These apps include Snappic, Fotozap, Curator Live PixBooth, and Touchpix at the time of this writing.

To watch our video walkthrough demonstrating RGB LED integration and the Mobibooth Cloud™ app please visit <a href="https://youtu.be/ZLcw93qNcTs">https://youtu.be/ZLcw93qNcTs</a>.

#### 1. Open the Cloud app

Open the Mobibooth Cloud™ by tapping the app icon on the iPad's screen.

#### 2. Log into your account

Mobi Log into the app using your Mobibooth Cloud credentials. If you have not created an account, you can do so at <a href="https://cloud.mobibooth.co">https://cloud.mobibooth.co</a>.

Once you have logged into the app it will remember your account credentials and automatically log you in upon launch. Booth

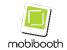

#### 3. Open RGB LEDS

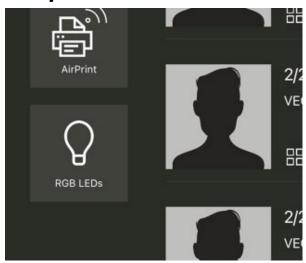

To access the default RGB LED settings tap the RGB LEDs button on the dashboard of the app.

These settings will be the default behavior for all events synced to the app.

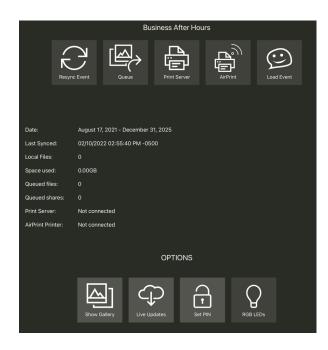

The Mobibooth Cloud app allows you to create custom LED Fx configurations for each event synced to the app. To access the event specific settings, go to the event details and tap RGB LEDs located at the bottom of the screen.

Settings set here will supersede the default settings set above.

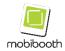

#### 4. Enable connect to Bluetooth

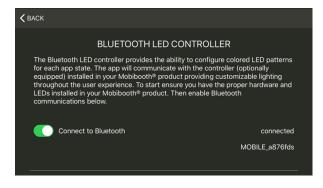

This will cause the app to scan for a Mobibooth Bluetooth controller to connect to.

Once connected the controller ID will be displayed below the word "connected"

#### 5. Edit app modes

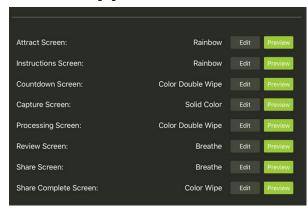

Once connected to the Bluetooth controller the app is able to customize several app states throughout the photo booth experience.

To edit an app mode, tap the Edit button.

Tapping Preview will trigger the current LED settings to execute.

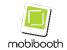

#### 6. Customize LED Fx

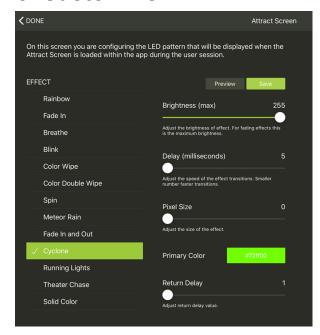

There are currently 13 LED Fx patterns that are supported. Each can have a number of parameters customized including speed, delay and color.

Tapping Preview will display the current settings without saving them.

Tap Save to save parameter changes.

#### 7. Editing colors

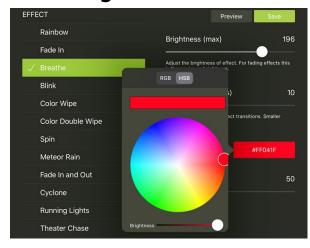

To change the LED colors for an LED Fx tap the color control. A color wheel will pop up for easy selection of the desired color.

When choosing colors, it is recommended to use strong colors such as primary and secondary colors.

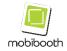

### MANUAL MODE USAGE

The Mobibooth Cruise™ roamer is capable of being used without app integration. When used in manual mode the roamer will display the selected LED fx pattern at the set brightness. The user can override this with a solid white for as long as they desire by pressing and holding the handle's button.

#### **Selecting Attract Mode Pattern**

The attract mode fx pattern, this is the pattern shown when the photo button is not depressed, is selected by pressing the fx button located on the rear of the unit to the left of the power port. There are a combined 13 unique color/pattern combinations available in manual mode. See the table below for a listing of each.

| Fx | Name                | Fx | Name                  |
|----|---------------------|----|-----------------------|
| 01 | Rainbow             | 08 | Fader – Blue to Green |
| 02 | Breathe - Blue      | 09 | Fader – Green to Red  |
| 03 | Breathe - Green     | 10 | Fader – Red to Blue   |
| 04 | Breathe - Red       | 11 | Cyclone - Blue        |
| 05 | Meteor Rain - Blue  | 12 | Cyclone - Green       |
| 06 | Meteor Rain - Green | 13 | Cyclone - Red         |
| 07 | Meteor Rain - Red   |    |                       |

#### **Selecting Attract Mode Pattern**

To set the brightness of the LED fx pattern press and hold the fx button. The roamer will begin increasing brightness until the maximum

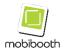

brightness is reached. Then it will decrease until it reaches minimum brightness. This cycle will continue as long as the fx button is depressed. To set the brightness release the button at the desired level.

#### **Manual White Light**

By pressing the photo button located on the handle to trigger the LEDs will all turn white. They will remain in this state for the duration that the button is depressed. This should be used during photo or video capture.

#### **Automatic Mode Usage**

When used with app integration or in automatic mode the Mobibooth Cruise™ roamer will automatically change the LED fx pattern during the photo booth session as configured within the app.

Depending on the app developer's choice of app states the roamer can offer as little as two modes throughout the session to dozens. The roamers developer API allows app developers to provide 13 unique fx patterns with 32-bit color support (16,777,216 possible colors) along with other fx pattern parameter settings. With these settings you can truly configure the LEDs to match any event's theme and colors.

#### **Supported Fx Patterns**

Below table 2 shows all fx patterns available along with their parameters.

| Fx Name   | brightness | delay (ms) | size | color1 | color | meta                 |
|-----------|------------|------------|------|--------|-------|----------------------|
|           |            |            |      |        | 2     |                      |
| Rainbow   | 0-100      | 0-100      | NA   | NA     | NA    | Direction: cw or ccw |
| Crossfade | 0-100      | 5-100      | NA   | RGB    | RGB   |                      |
| Breathe   | 50-100     | 5-100      | NA   | RGB    | NA    | Floor: 32-75         |

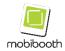

| Blink             | 0-100 | 100-1000 | NA   | RGB | NA  |                            |
|-------------------|-------|----------|------|-----|-----|----------------------------|
| Color Wipe        | 0-100 | 5-100    | NA   | RGB | NA  | Cycling: true or false     |
| Double color wipe | 0-100 | 5-100    | NA   | RGB | NA  |                            |
| Spin              | 0-100 | 5-100    | 1-50 | RGB | NA  |                            |
| Meteor Rain       | 0-100 | 5-100    | 1-50 | RGB | NA  | Direction: cw or cww       |
| Fade In           | 0-100 | 5-100    | NA   | RGB | NA  |                            |
| Cyclone           | 0-100 | 5-100    | 1-50 | RGB | NA  | Return delay: 0-5,000 (ms) |
| Running Lights    | 0-100 | 5-100    | NA   | RGB | NA  | Direction: cw or cww       |
| Theater Chase     | 0-100 | 5-100    | NA   | RGB | RGB | Direction: cw or cww       |
| Solid Color       | 0-100 | 5-100    | NA   | RGB | NA  |                            |